# バージョンアップ/ オプション追加編

お使いのGLOOBEを2017にバージョンアップする方法、オプショ ンプログラムを追加購入したときのセットアップ方法について解 説します。

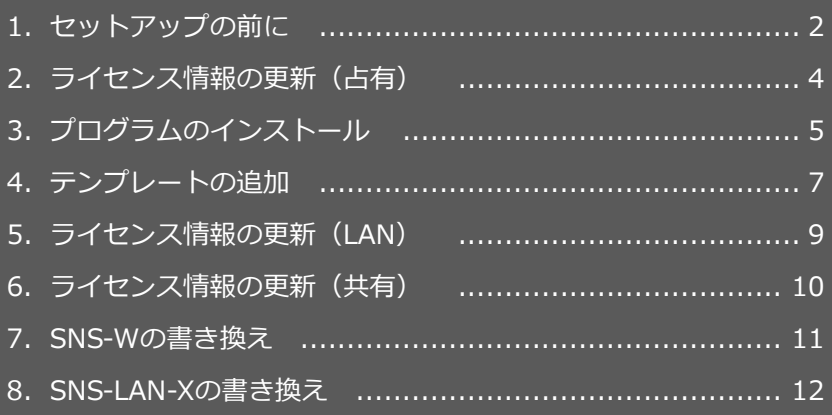

```
1.セットアップの前に
```
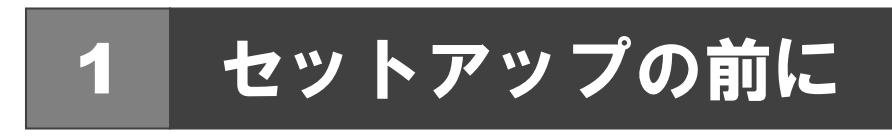

### プロテクトタイプの確認

お使いのプロテクトタイプを確認します。

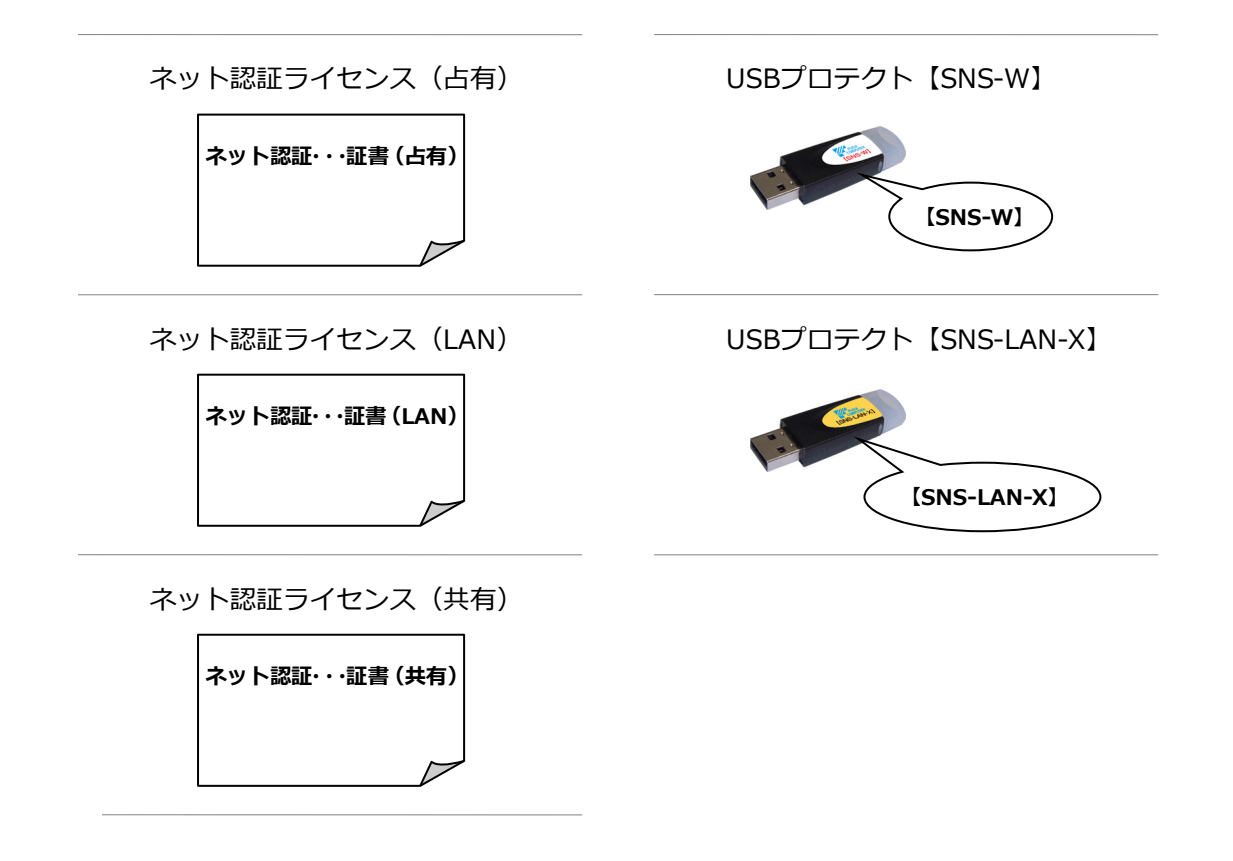

#### **● セットアップの前に確認してください**

- ・セットアップするには、「コンピューターの管理者(Administrators)」権限のアカウントでサインインしている必要が あります。
- ・セットアップ中にコンピューターの再起動が必要な場合があります。起動中のプログラムがあれば、終了しておきます。
- ・お使いのウィルス対策ソフトによっては、セットアップ時に警告メッセージが表示される場合があります。このような 場合には、ウィルス対策ソフトなどの常駐プログラムを一時的に終了してから、セットアップを行ってください。

GLOOBE のバージョンアップは、使用するプロテクトタイプに応じて以下の流れになります。

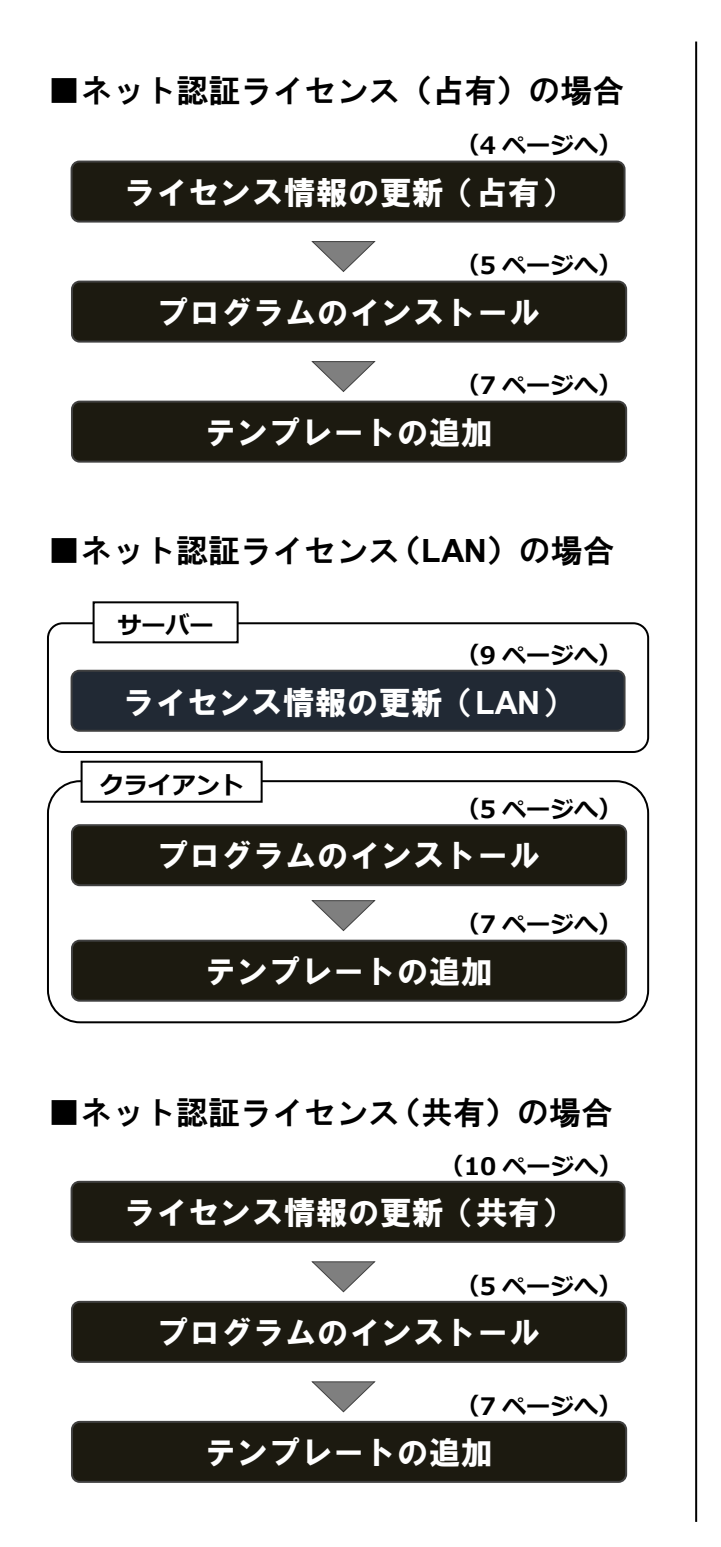

■**USB** プロテクト【**SNS-W**】の場合 ■**USB** プロテクト【**SNS-LAN-X**】の場合 **(11 ページへ)** プログラムのインストール **SNS-W** の書き換え **(5 ページへ)** テンプレートの追加 **(7 ページへ)**

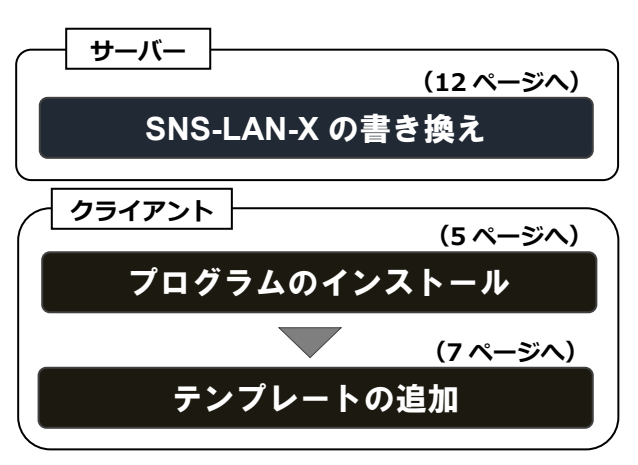

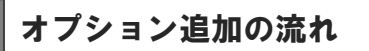

GLOOBE のオプションプログラム追加購入時のセットアップは、 ライセンス情報の更新またはプロテクトの書き換えを行った後、 プログラムをアップデートする流れになります。

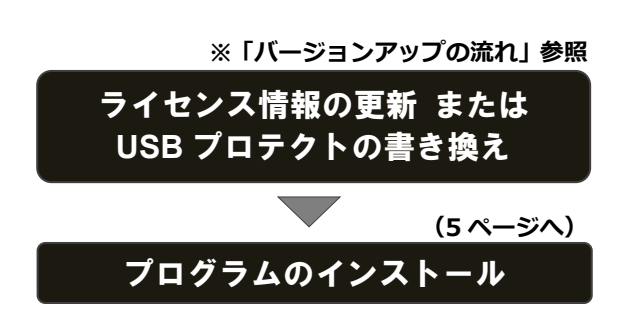

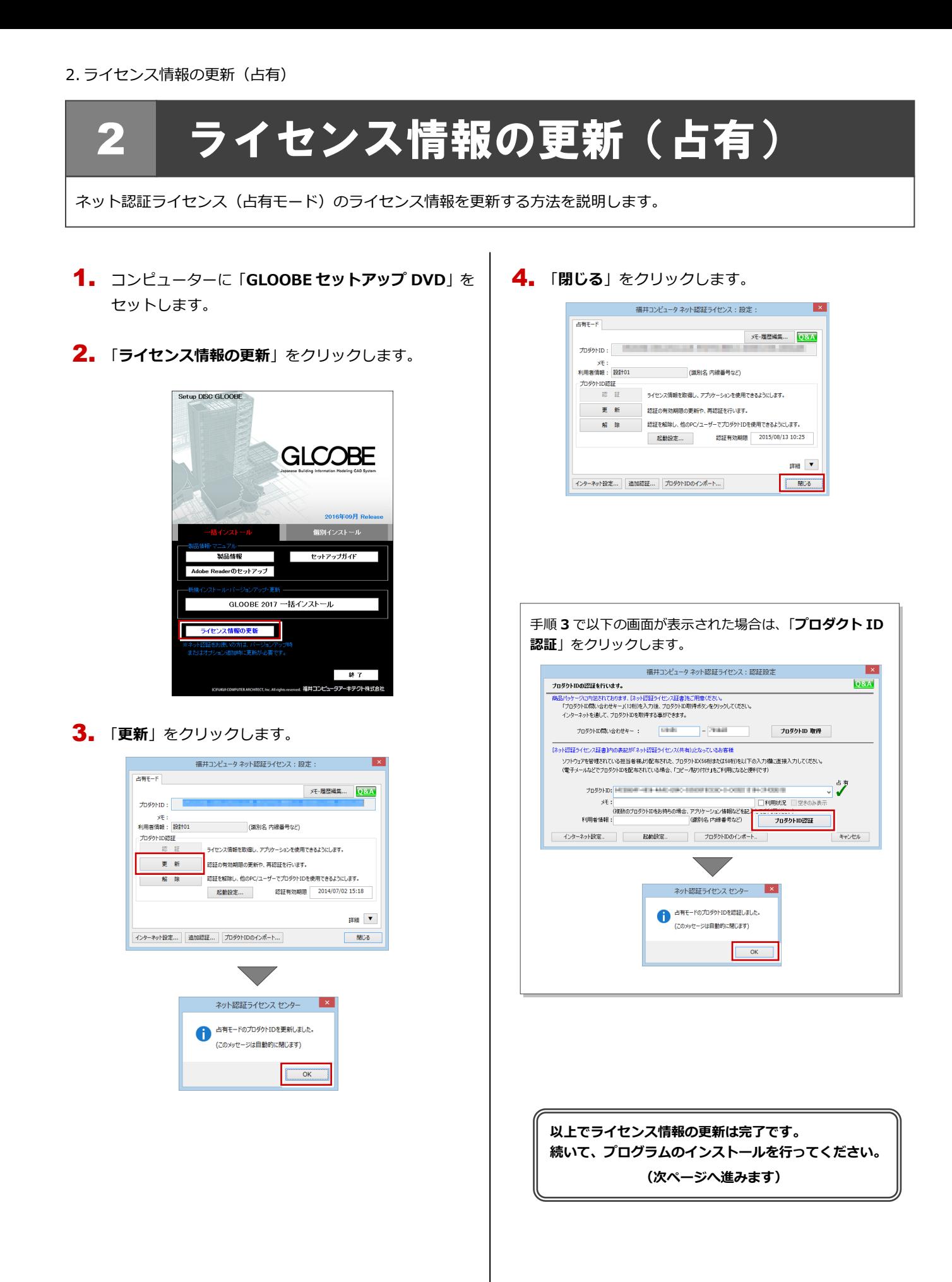

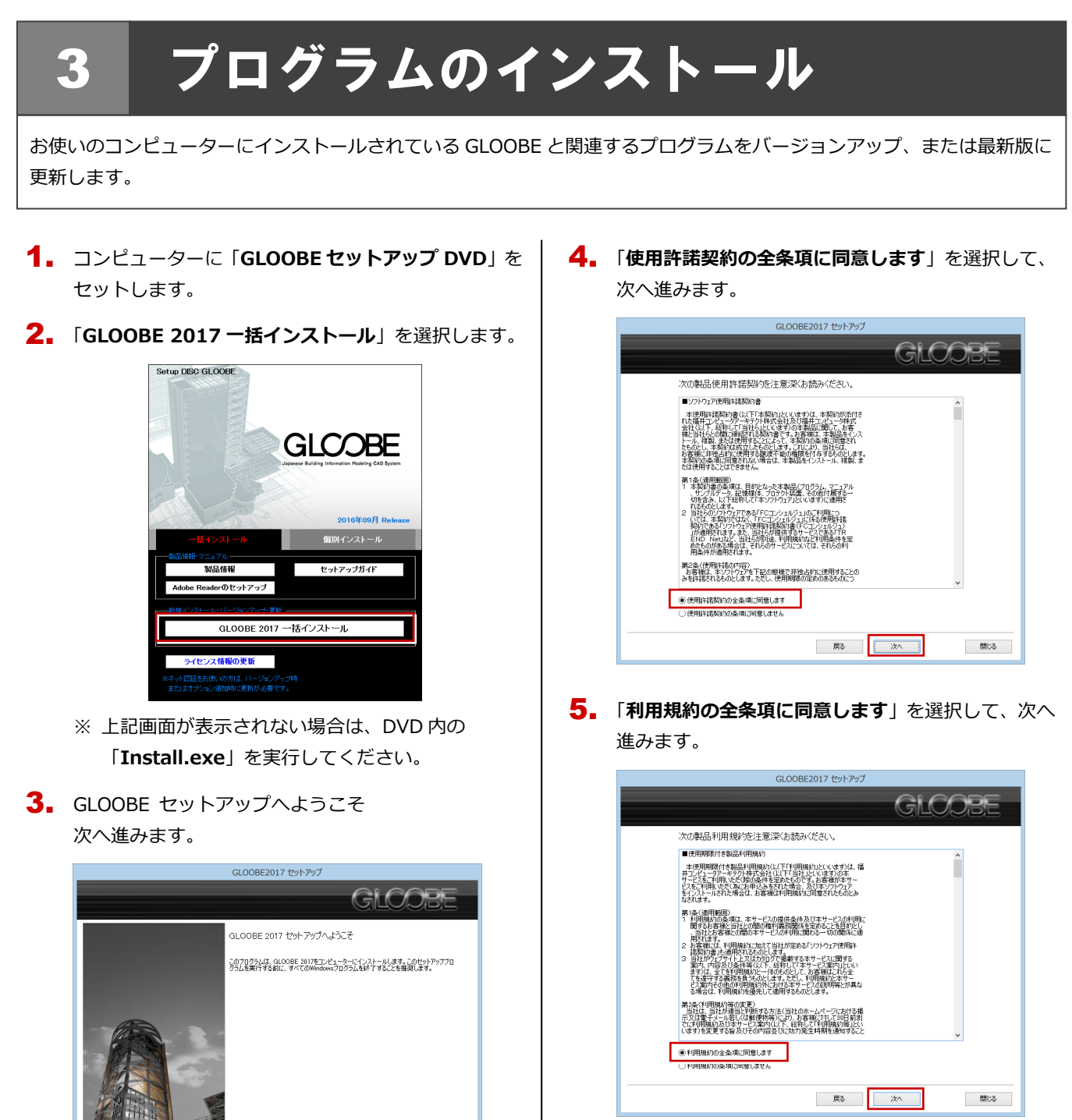

**(次ページへ続きます)**

#### **● 個別インストールについて (バージョンアップの場合)**

| 戻る | <mark>| 次へ |</mark>

開ける

GLOOBEがすでにインストールされている場 合、一括インストールを実行すると、インス トール先のプログラムが更新されます。 バージョンアップのタイミングで、プログラ ムのインストール先を変えたい場合は、個別 インストールを使用して別フォルダにインス トールしてください。

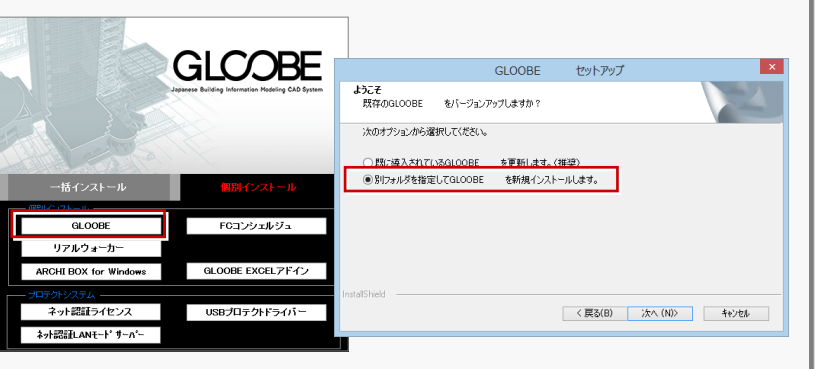

**5.** インストールの準備 GLOOBE2017 セットアップ GLOOBE 以下の構成でセットアップを行います。よろしければ、「次へ」ボタンをクリックして下さい。 コンピューターの時計く正しいことを確認して下さい) エンピューターの時計を訂正する 2016年08月30日(火) 1 13時58分 22秒 インストール先(新規インストールの場合)-C.YFcApp インストール先を変更する 2 。<br>フォルダが存在します。データが上書きされる可能性があります ロテクト」タイプ ネット認証ライセンス: (インターネット接続タイプ) 「プロテクト」タイプを変更する 3 っトアップする構成(指定によらず、必要に応じて自動的なインストールされる場合があります)<br>『』GuoOBE 2017<br>『』Archi Master Ver 18<br>『』Archi Master Ver 18<br>『』ARCHITRENO リアルクォーカー Ver 4 ちりストールはまち。<br>『』ARCHITRENO リアルクォーカー Ver 4 fフストールはまも。 <u>sy</u> Guober 2011<br>
■ Anchi Master Ver18<br>■ ARCHITREND リアルウォーカー Ver4 4 | 戻る | 次へ | 閉じる ■ コンピューターの時計を確認します。 日時がずれているとライセンスの認証が正常に行えま せん。右側のボタンをクリックし、正しい日時を設定 してください。 2 新規にインストールするプログラムがある場合は、そ のインストール先を確認(変更)します。 **プログラムをバージョンアップまたは更新する場合 は、この設定に関係なく、既存のプログラムが更新さ れます。** 3 プロテクトタイプを確認します。 USB プロテクト【SNS-W】を使用する場合は、 右側のボタンをクリックして「**「SNS」を購入されてい る場合(USB 接続タイプ)**」に変更します。 ネット認証ライセンス(LAN)または USB プロテクト

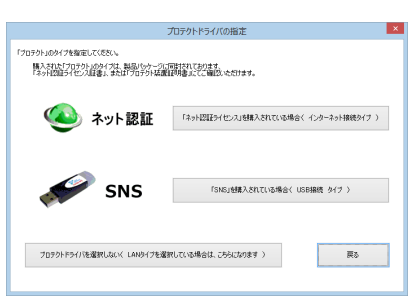

【SNS-LAN-X】を使用する場合は「**プロテクトドライ バを選択しない(LAN タイプを・・・)**」に変更します。

◆ インストールするプログラムにチェックがついてい るか確認します。

設定を確認して、次へ進みます。

**6.** インストール準備の完了

「**セットアップ開始**」をクリックして、インストールを 開始します。

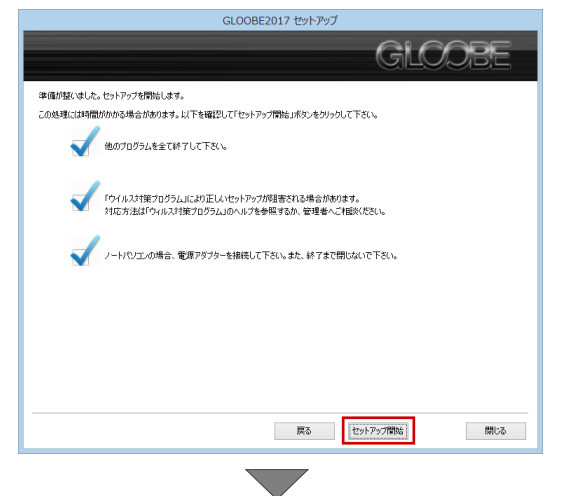

プログラムのインストール処理が開始します。 インストールするプログラムや動作環境によっては、 時間がかかる場合があります。

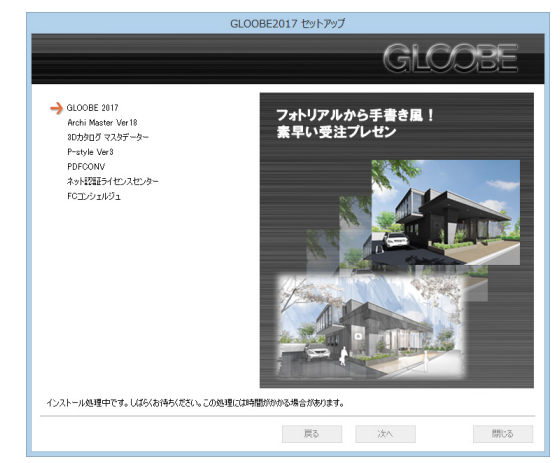

インストールが終了したら、【**上記内容について了承し** 7.**ます。**】にチェックを付けて「**完了**」をクリックします。

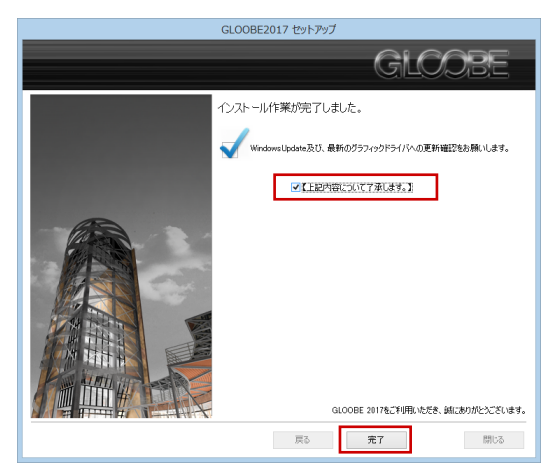

バージョンアップの方は、続いてテンプレートの追加を行 **ってください。 以上でプログラムのインストールは完了です。 (次ページへ進みます)**

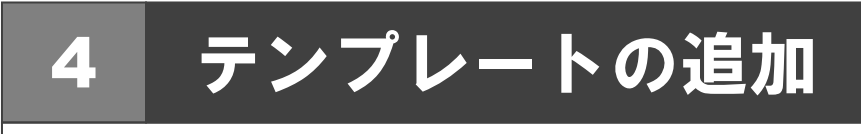

GLOOBE 2017 で追加されたテンプレートを、お使いのテンプレートに合成します。

**1.** GLOOBE のインストール先の「¥GLOOBE¥Template」 フォルダを開いて、「**2016 差分 AegisSet.zip**」を展開 します。

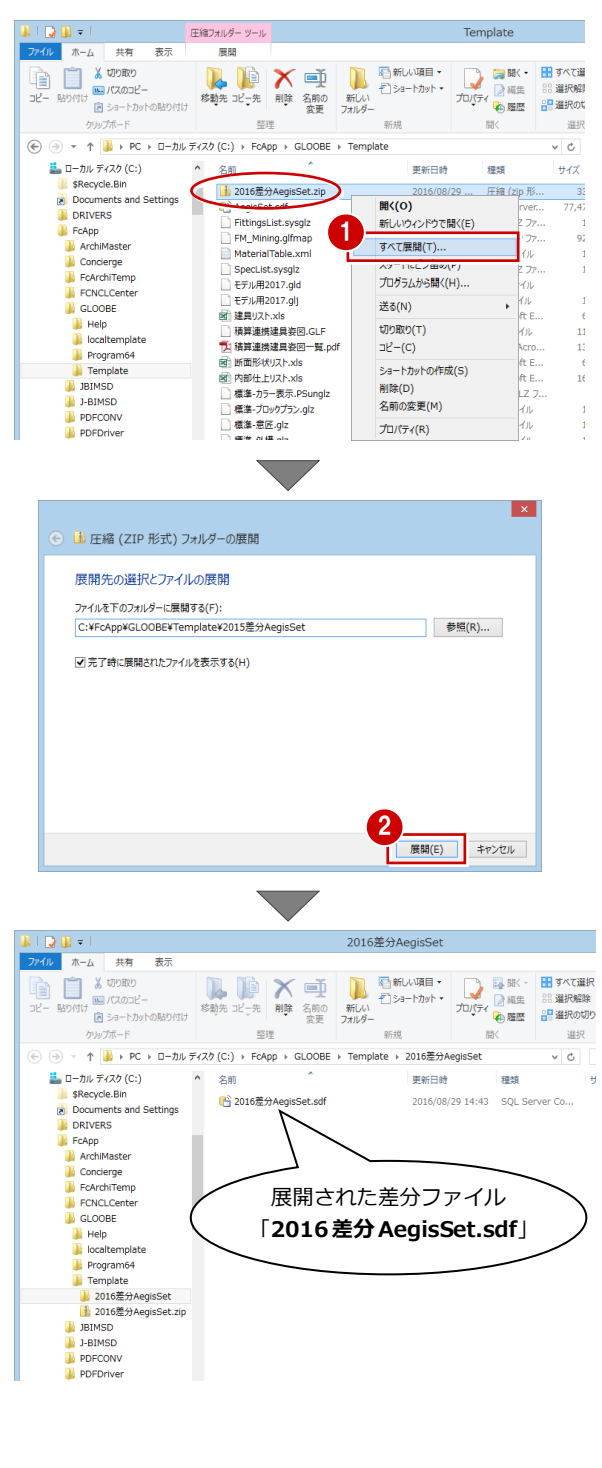

2. GLOOBE 2017 を起動して、GLOOBE ボタンから 「**GLOOBE のオプション**」を選択します。

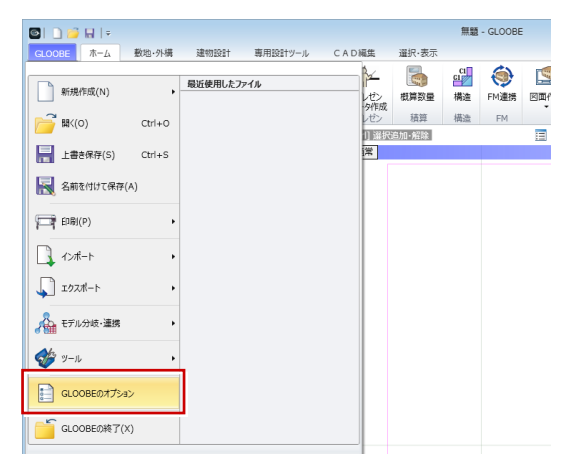

「**基本設定**」の「**メンテナンスツール**」をクリックし 3. ます。

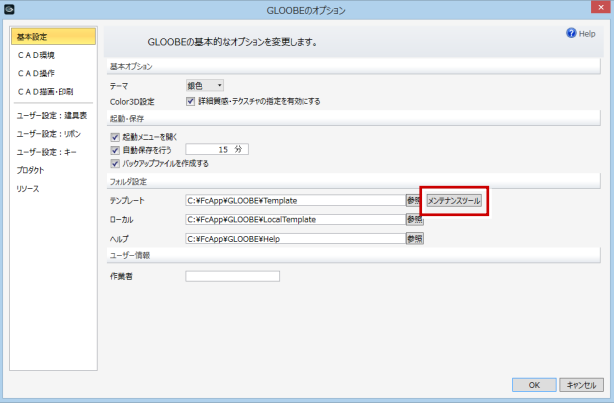

4. 「**コピー**」タブをクリックします。

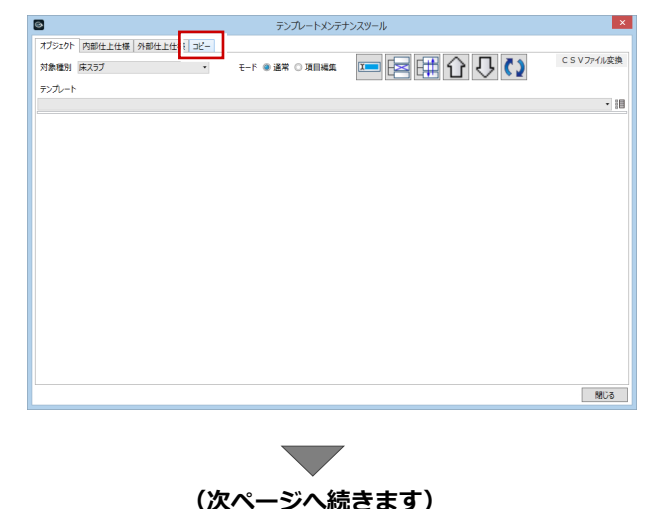

 $\overline{\mathbf{5}}$  「¥Template¥2016 差分 AegisSet」フォルダに保存 されている差分ファイル「**2016 差分 AegisSet.sdf**」 を開きます。

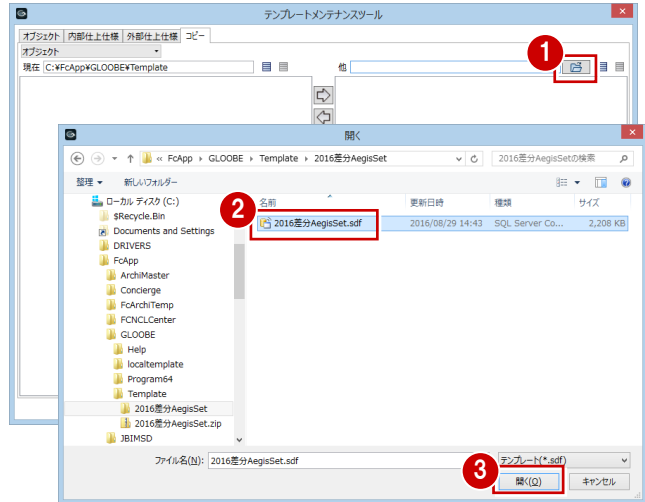

6. 2017 で追加されたオブジェクトに関するテンプレー トを、現在のテンプレートへコピーします。

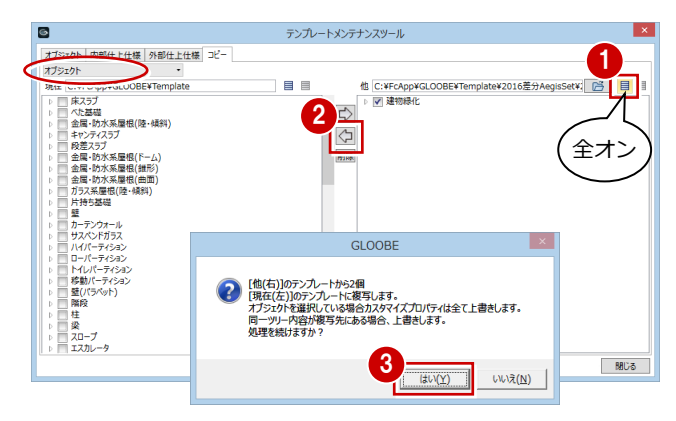

※ グループ・名称とも同一のテンプレートがコピー先 にある場合は上書きされますので、ご注意くださ

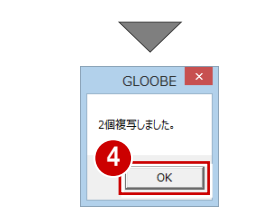

い。

**● GLOOBE 2017 で追加されたテンプレート** GLOOBE 2017 では、以下の区分のテンプレートが追加さ れています。 「**オブジェクト**」「**建具区画・絵柄・ブレース・畳割付など**」 「**仕上仕様・複層構成**」「**図面作成条件・用紙枠**」

7. 区分を変更して、同様な手順で残りのテンプレートも 合成します。

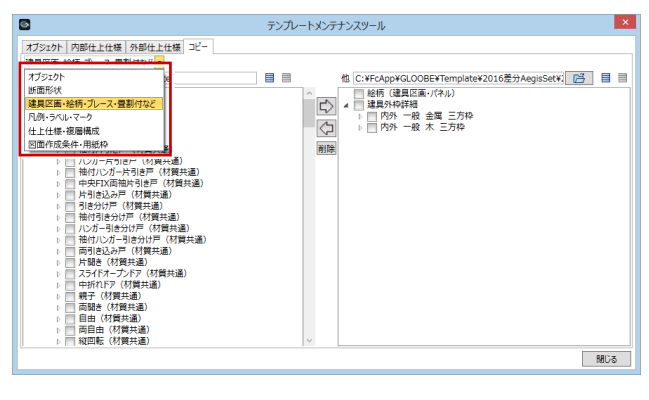

8. 合成が終わったら、画面を閉じます。

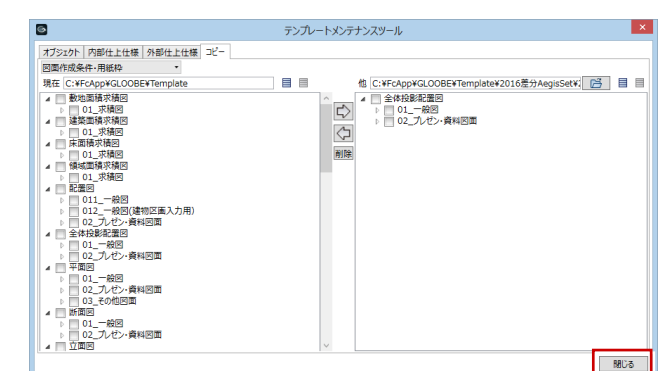

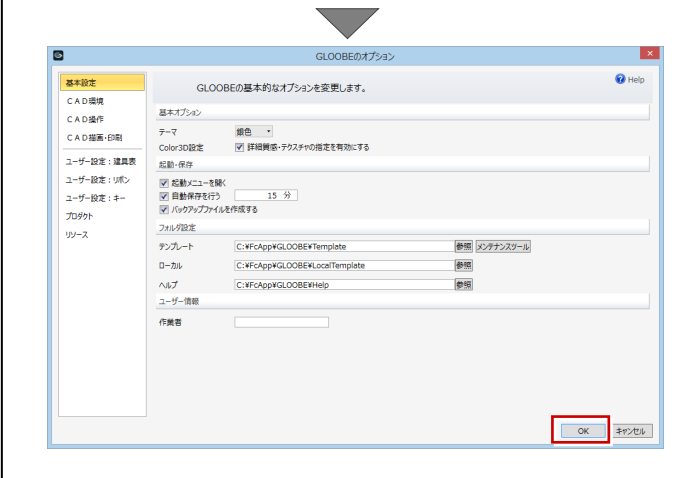

**以上で GLOOBE のバージョンアップは完了です。 GLOOBE を起動して、新しく追加された機能をお試しく ださい。詳しくは、GLOOBE ヘルプのホームページより 「2017 の新機能」の PDF マニュアルをご覧ください。**

## 5 ライセンス情報の更新(**LAN**)

ネット認証ライセンス(LAN モード)のライセンス情報を更新する方法を説明します。

![](_page_8_Picture_3.jpeg)

6.ライセンス情報の更新(共有)

![](_page_9_Picture_1.jpeg)

## 7 **SNS-W** の書き換え

USB プロテクト【SNS-W】のライセンス情報を書き換える方法を説明します。

コンピューターに、書き換えを行う USB プロテクト 1. を1つだけ装着します。

![](_page_10_Picture_4.jpeg)

- ※ 弊社製品に限らず、その他のハードプロテクトはす べてはずしておきます。
- コンピューターに「**プロテクト書換 CD**」をセットし 2. ます。

![](_page_10_Picture_7.jpeg)

3. SNS-<sup>W</sup> タイプの画像ボタンをクリックします。

![](_page_10_Picture_9.jpeg)

「**SNS**-**W**」にチェックがついていることを確認して、 4. 「**実行**」をクリックします。

![](_page_10_Picture_11.jpeg)

5. 正常に更新されたら、「**終了**」をクリックします。

![](_page_10_Picture_13.jpeg)

※ 書き換えの対象となる USB プロテクトを複数お持 ちの場合は、同じ手順を繰り返し、プロテクトを 1つずつ書き換えます。

![](_page_10_Picture_15.jpeg)

![](_page_11_Picture_1.jpeg)

USB プロテクト【SNS-LAN-X】のライセンス情報を書き換える方法を説明します。

![](_page_11_Picture_3.jpeg)

**2. 「SNS-LAN-X サーバー」をクリックします。** 

![](_page_11_Picture_5.jpeg)

メッセージに従って、プログラムとライセンスを更新

 $\overline{\phantom{a}}$ 

![](_page_11_Picture_7.jpeg)